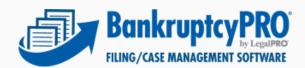

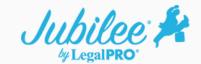

# Getting Started With The Jubilee FlashDocs Tool

FlashDocs for Jubilee is now available! This tool will enable you to use most of your existing BankruptcyPRO FD templates with Jubilee cases.

## **How it works**

1. To get started, first update to the latest version within BankruptcyPRO (Help – Check for Updates on Web).

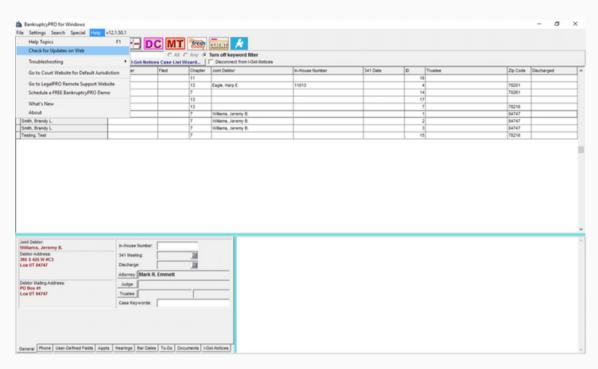

2. Next, open the program directory for BankruptcyPRO (typically C:\BankruptcyPRO). Find the file named JubileeFlashDocs.exe. Right click that file, choose Send To – Desktop (create shortcut).

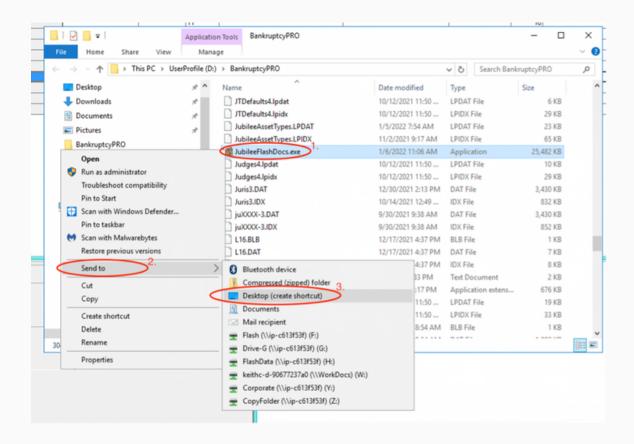

3. Run the new desktop icon for Jubilee FlashDocs. Click on the Download Case List button and enter your Jubilee login credentials.

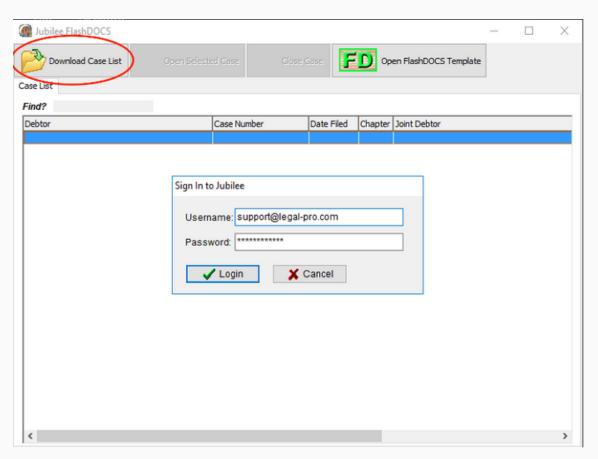

4. This will populate the Jubilee FlashDocs tool with all your cases within Jubilee. You can then use the "Open FlashDocs Template" button to generate your templates.

www.jubileepro.com (210) 561-5300

## **Frequently Asked Questions:**

### 1- Can I use all my FlashDocs templates that were built in BankruptcyPRO?

This tool will work for most of the templates you have created within BankruptcyPRO. Some fields are limited with this tool so if you have complex templates built that attempt to access Chapter 13 Plan Calculation fields, Sch. I & J fields, attached lien information, etc. you may receive an error that the field is not available.

### 2- Can I upload generated PDF files to my Jubilee case documents folder?

Yes! You will need to save a local copy of the generated PDF file on your computer first then you will be prompted by this tool to upload the PDF directly to the Documents folder within the Jubilee case file.

www.jubileepro.com (210) 561-5300